User manual

# **BigFarmNet MySow app**

Code No. 99-94-5060 GB Edition: 12/2023

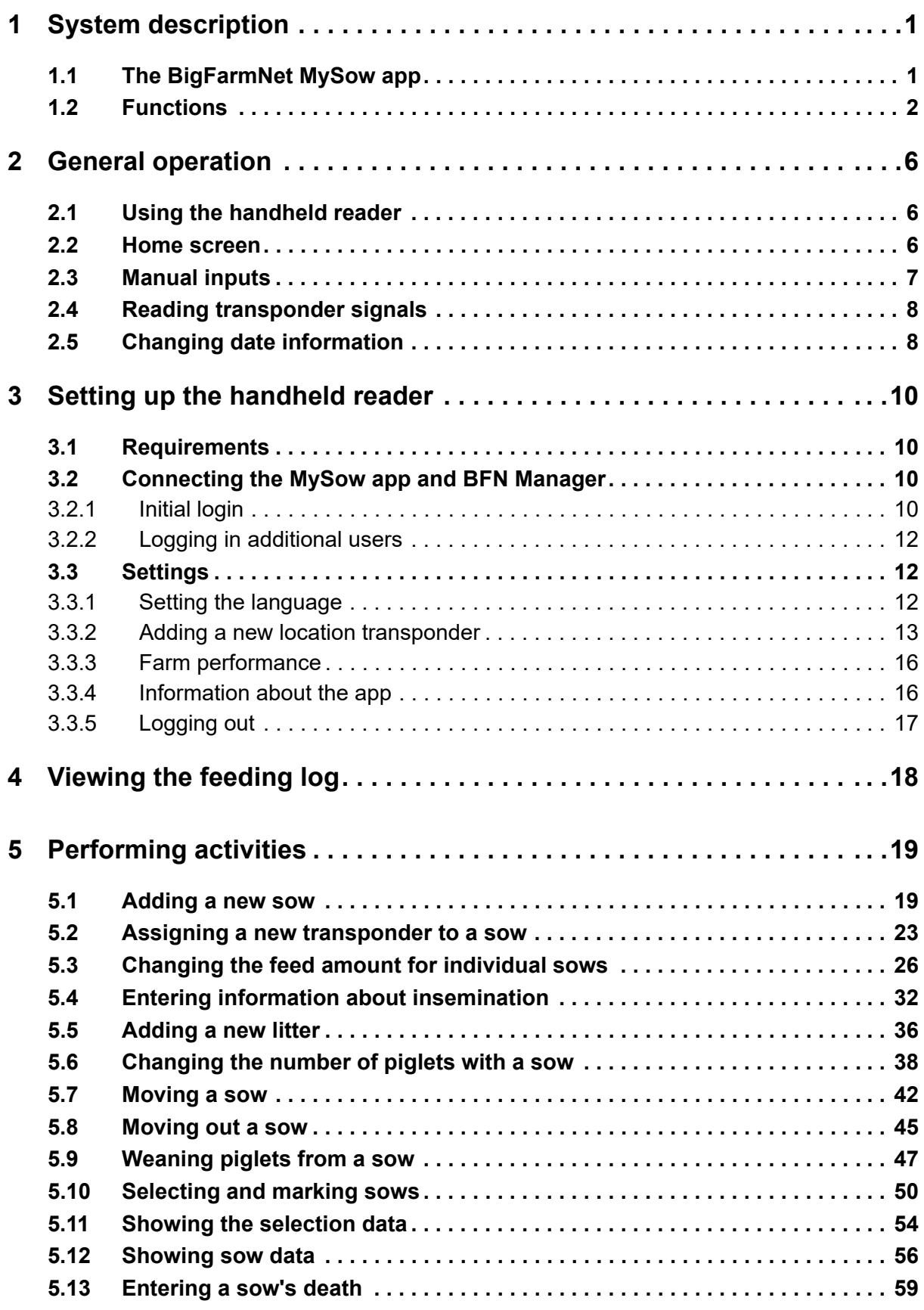

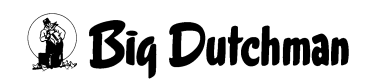

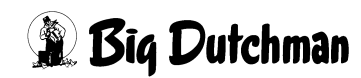

# <span id="page-4-0"></span>**1 System description**

## <span id="page-4-1"></span>**1.1 The BigFarmNet MySow app**

The **BigFarmNet MySow app** is an addition to the **BigFarmNet Manager** software and makes it easier to record, manage and display sow data on pig farms.

Key production figures can be recorded with the BigFarmNet MySow app and displayed on site. The sows are identified by means of RFID transponders (sow transponders).

Data input is supported by **QuigTag** from Big Dutchman. QuigTag allows identifying locations using RFID transponders (location transponders).

The BigFarmNet MySow app currently runs on the Android-based handheld reader VH-H78 LF RFID.

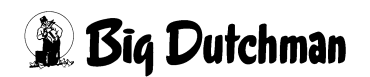

## <span id="page-5-0"></span>**1.2 Functions**

The BigFarmNet MySow app provides a quick **overview of the feed intake** of all sows on the farm.

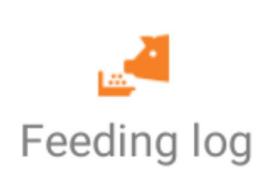

Information about the feed intake of all sows, sorted according to different criteria [\(see chapter 4 "Viewing the feeding log", page](#page-21-0)  [18\)](#page-21-0).

The below **activities** are possible with the BigFarmNet MySow app.

### **Add a new sow to the system.**

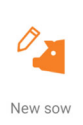

Enter the sow number and the sow's transponder number as well as more information about the sow [\(see chapter 5.1 "Adding a new](#page-22-1)  [sow", page 19](#page-22-1)).

#### **Assign a new transponder to a sow.**

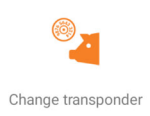

In case of a defect or loss, a sow can be assigned a new sow transponder [\(see chapter 5.2 "Assigning a new transponder to a](#page-26-0)  [sow", page 23](#page-26-0)).

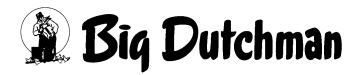

### **Change the feed amount for individual sows.**

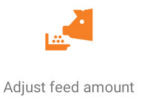

The feed amount defined in the feed curve can be increased or reduced individually for each sow.

The changed feed amount can be set to be:

- **•** permanent;
- **•** a fixed value for a specific period;
- **•** for a specific period, where the feed amount changes in a linear manner from a start value back to the feed curve value over this period.

 [\(see chapter 5.3 "Changing the feed amount for individual sows",](#page-29-0)  [page 26\)](#page-29-0)

### **Enter information about insemination.**

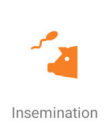

Enter the type, place and date of insemination ([see chapter 5.4](#page-35-0)  ["Entering information about insemination", page 32\)](#page-35-0).

### **Enter information about farrowing.**

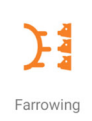

Enter the place and date of a litter. Number of live or dead piglets or piglets moved after farrowing ([see chapter 5.5 "Adding a new](#page-39-0)  [litter", page 36\)](#page-39-0).

### **Change the number of piglets with a sow.**

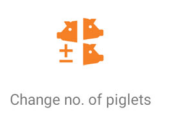

Enter information about cross-fostering of piglets from the mother to a nurse sow ([see chapter 5.6 "Changing the number of piglets](#page-41-0)  [with a sow", page 38](#page-41-0)).

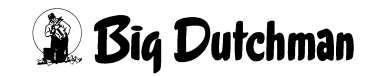

#### **Move a sow.**

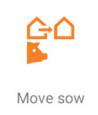

Enter information about moves of a single sow or of a group of sows ([see chapter 5.7 "Moving a sow", page 42\)](#page-45-0).

#### **Move out a sow.**

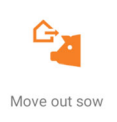

Sows that are removed from the herd can be deleted from the system [\(see chapter 5.8 "Moving out a sow", page 45\)](#page-48-0).

#### **Wean the piglets from the sow.**

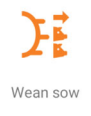

After the suckling period, the piglets are weaned and the sow is moved to the insemination area. This can be recorded using the activity "Wean sow" ([see chapter 5.9 "Weaning piglets from a](#page-50-0)  [sow", page 47](#page-50-0)).

#### **Choose sows for selection and colour marking.**

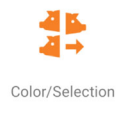

A sow chosen for selection is guided into a selection area after the next feeding. Sows can be automatically marked by colour while feeding ([see chapter 5.10 "Selecting and marking sows", page](#page-53-0)  [50](#page-53-0)).

#### **Show selection data.**

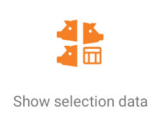

Retrieve a list of selected or not selected sows ([see chapter 5.11](#page-57-0)  ["Showing the selection data", page 54](#page-57-0)).

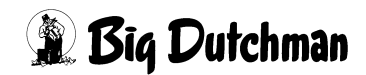

#### **Show sow data.**

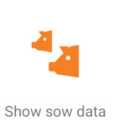

Retrieve a list of current and saved information about a sow ([see](#page-59-0)  [chapter 5.12 "Showing sow data", page 56\)](#page-59-0).

#### **Enter a sow's death.**

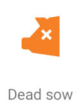

Enter the place and date of a sow's death ([see chapter 5.13](#page-62-0)  ["Entering a sow's death", page 59](#page-62-0)).

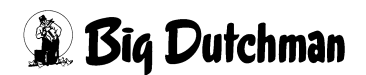

# <span id="page-9-0"></span>**2 General operation**

### <span id="page-9-1"></span>**2.1 Using the handheld reader**

For information on how to use the handheld reader, refer to the manufacturer's documentation.

### <span id="page-9-2"></span>**2.2 Home screen**

The Home screen appears once you have logged into the BigFarmNet MySow app.

Tap on a tile on the Home screen to go to the menus for all activities that are possible with the BigFarmNet MySow app ([see chapter 1.2 "Functions", page 2\)](#page-5-0).

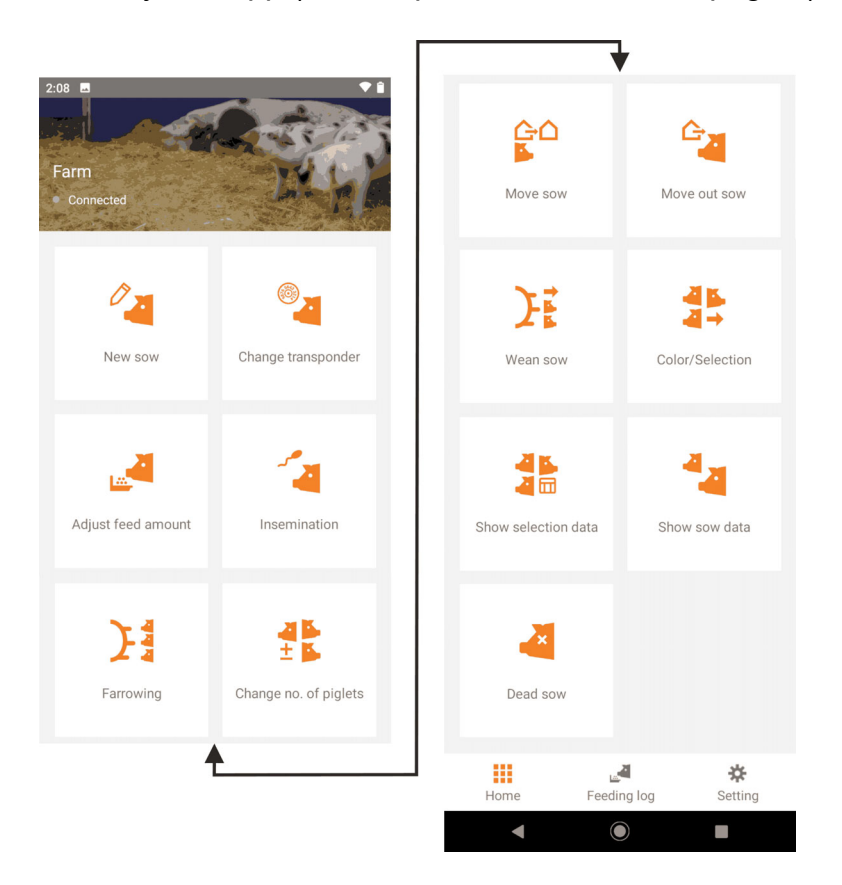

Tap on the buttons at the bottom to go to the feeding log ([see chapter 4 "Viewing the](#page-21-0) [feeding log", page 18\)](#page-21-0) and to the settings ([see chapter 3.3 "Settings", page 12\)](#page-15-1), and from here back to the Home screen.

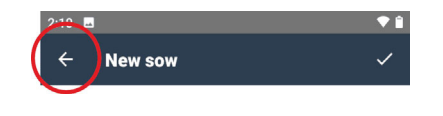

From the activity start menus, you can return to the Home screen by tapping on the arrow in the top left corner.

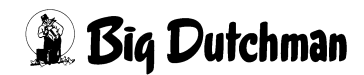

## <span id="page-10-0"></span>**2.3 Manual inputs**

#### **Manual input of character strings**

When you need to enter character strings manually, a keyboard will appear on the display.

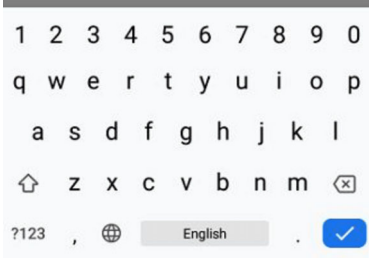

### **Input of key figures**

When you need to edit pre-set key figures manually, a control panel will appear on the display.

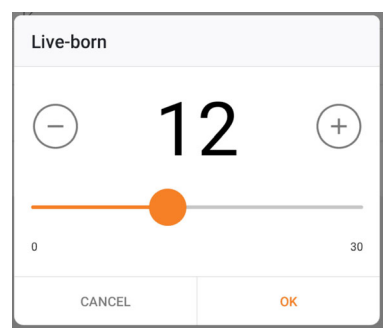

Change the key figure by tapping on the plus or minus icon, or use the slider.

#### $|\mathbf{i}|$ **NOTICE!**

Always save manual inputs by tapping on the checkmark in the top right corner of the screen.

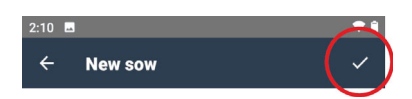

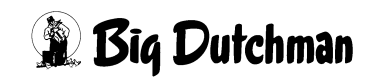

### <span id="page-11-0"></span>**2.4 Reading transponder signals**

If it is possible to read an RFID transponder during data input, the message "Scan Tag now" will appear on the touchscreen for several seconds.

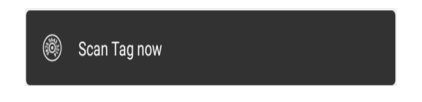

Once this message has appeared, the handheld reader is ready to read the transponder signal.

### <span id="page-11-1"></span>**2.5 Changing date information**

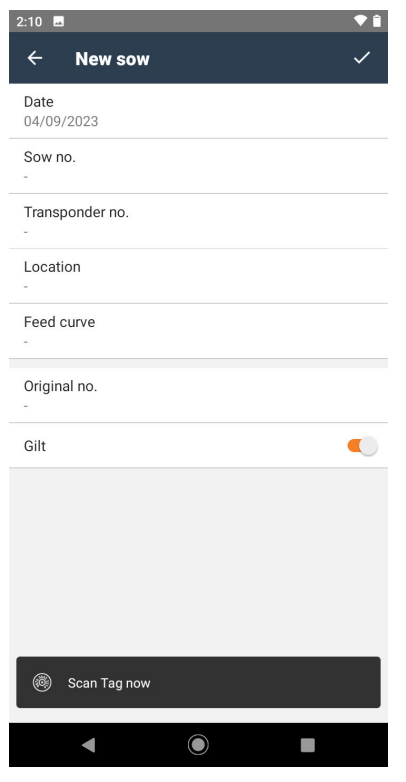

When working with the BigFarmNet MySow app, the current date of BFN Manager is adopted. If necessary, a different date can be used when recording an activity.

1. Tap on the date line on the activity screen.

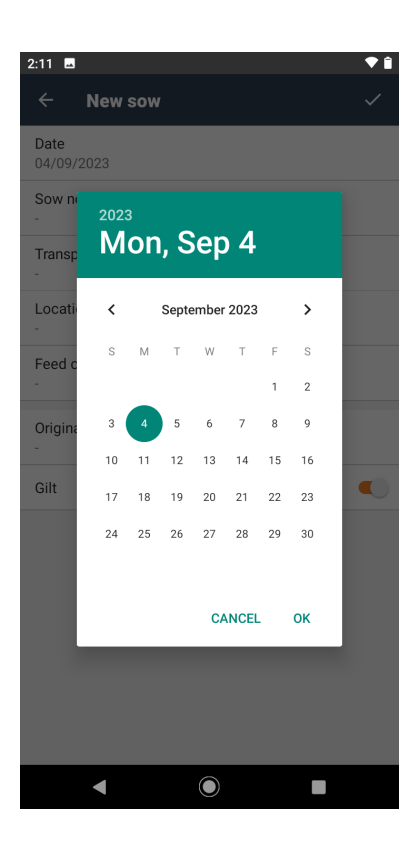

A calendar with the current date appears.

- 2. Use the arrow buttons to select the correct month.
- 3. Tap on the correct day.
- 4. Confirm by tapping on "OK".

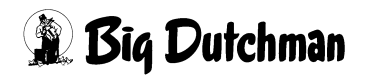

# <span id="page-13-0"></span>**3 Setting up the handheld reader**

### <span id="page-13-1"></span>**3.1 Requirements**

To use the handheld reader with the BigFarmNet MySow app, you need the following:

- **•** Wifi access at all locations of the farm;
- **•** a **BigFarmNet basic installation** with a
	- **BigFarmNet Sow Manager license**

and a

**• BigFarmNet Web Access Pig license**.

### <span id="page-13-2"></span>**3.2 Connecting the MySow app and BFN Manager**

Before connecting for the first time, the handheld reader with the BigFarmNet MySow app and the planned users must be added to BFN Manager. (For more information, refer to the instructions for the BFN software.)

BFN Manager then creates a FarmLink ID that is required for login.

### <span id="page-13-3"></span>**3.2.1 Initial login**

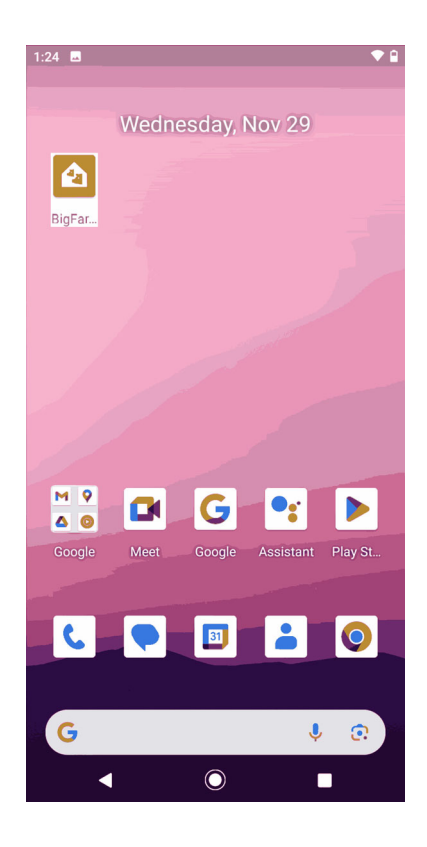

1. Turn on the handheld reader and open the BFN app.

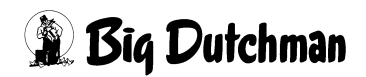

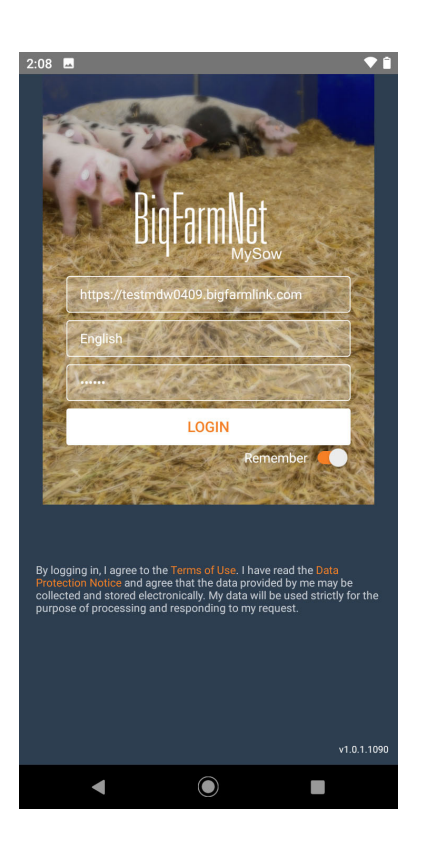

The login screen appears.

- 2. Enter the FarmLink ID.
- 3. Enter a user name.
- 4. Enter a password (only numbers).

When you move the slider to "Remember," the system will remember the FarmLink ID and the user.

5. Tap on the button "Login."

Confirm the login in BFN Manager.

6. Tap on the button "Login" again.

The Home screen appears.

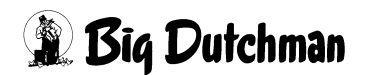

### <span id="page-15-0"></span>**3.2.2 Logging in additional users**

Every user must enter a password at first login, and the login must be confirmed in BFN Manager.

Every user whose first login has been confirmed in BFN Manager can log into the BigFarmNet MySow app with their user name and password after starting the app.

When "Remember" is activated (slider to the right), the FarmLink ID and the last user are pre-set when the BigFarmNet MySow app is started the next time.

### <span id="page-15-1"></span>**3.3 Settings**

### <span id="page-15-2"></span>**3.3.1 Setting the language**

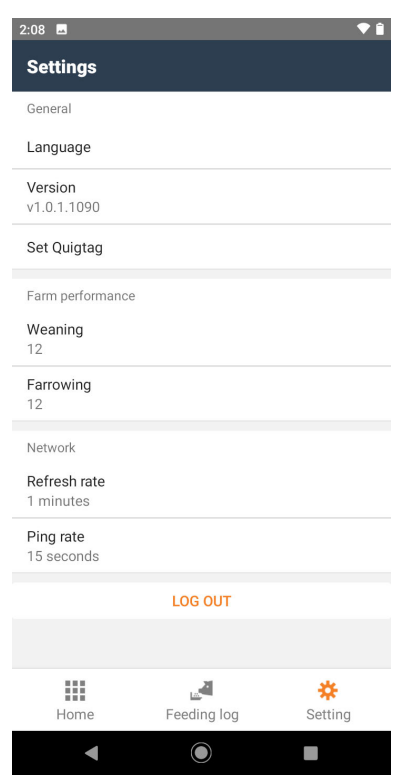

#### **Language**

Select the language.

When you tap on the menu item "Language," a list with the languages available for the BigFarmNet MySow app appears.

The display immediately switches to the new language selected by the user.

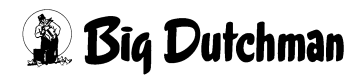

#### <span id="page-16-0"></span>**3.3.2 Adding a new location transponder**

 $\wedge$ 

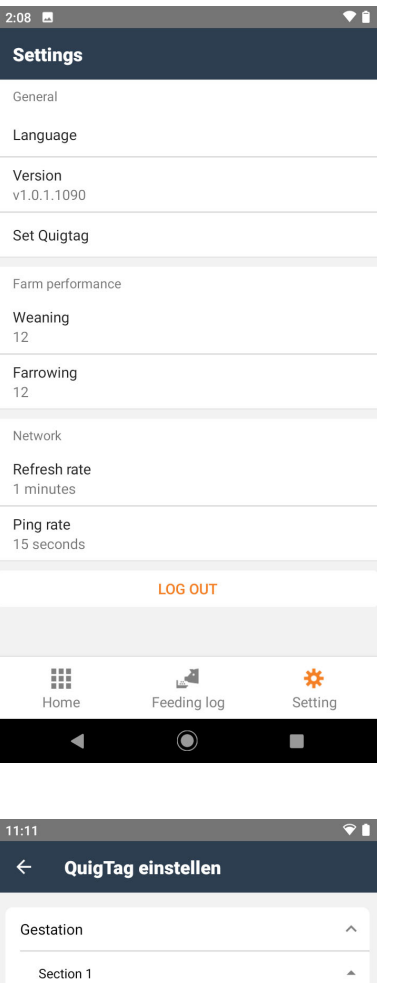

Pen 1 Pen<sub>2</sub> Pen 3

Farrowing

Section 1 Pen 1 Pen 2 Pen 3 Pen 4 Pen 5 Pen 6 Pen 7 

1. Tap on "Set Quigtag."

The farm structure with the locations saved in the BFN world is displayed.

2. Tap on the location for the new transponder.

 $\bullet$ 

 $\blacksquare$ 

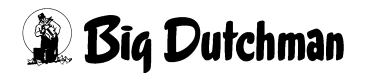

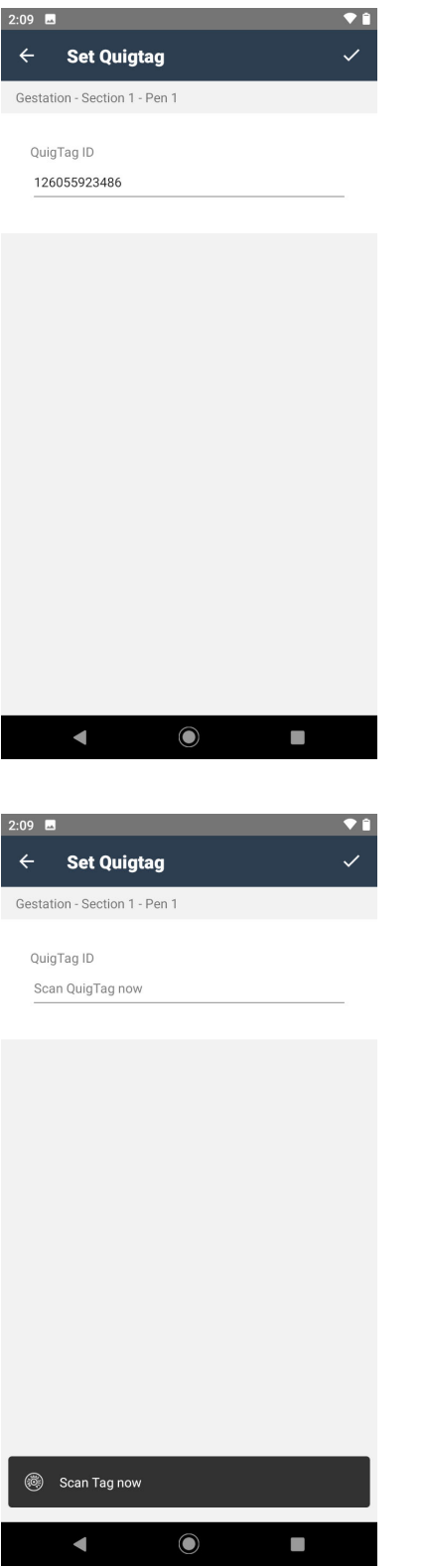

3. Tap on "Scan QuigTag now."

4. Enter the transponder number.

#### or

Scan the number of the location transponder.

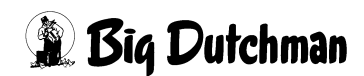

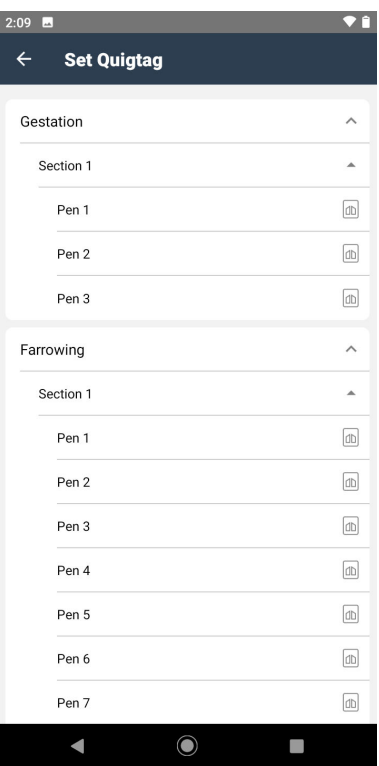

The locations for which a location transponder has already been created are marked by a transponder icon in the list.

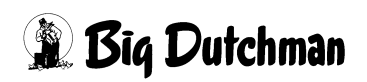

### <span id="page-19-0"></span>**3.3.3 Farm performance**

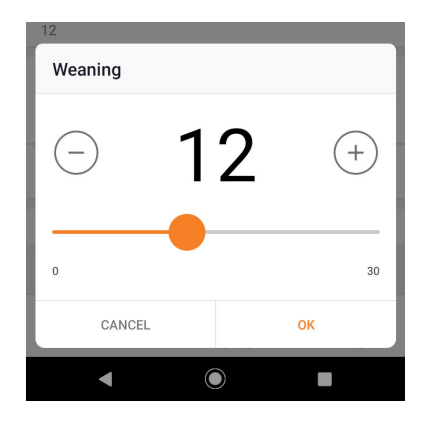

#### **Farm performance: weaning**

Enter the average number of piglets on the farm at weaning.

The input value is used as a pre-setting when starting the activity "Weaning."

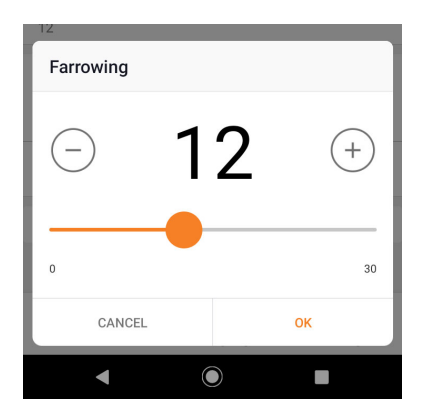

#### **Farm performance: farrowing**

Enter the average number of piglets on the farm at farrowing.

The input value is used as a pre-setting when starting the activity "Farrowing."

### <span id="page-19-1"></span>**3.3.4 Information about the app**

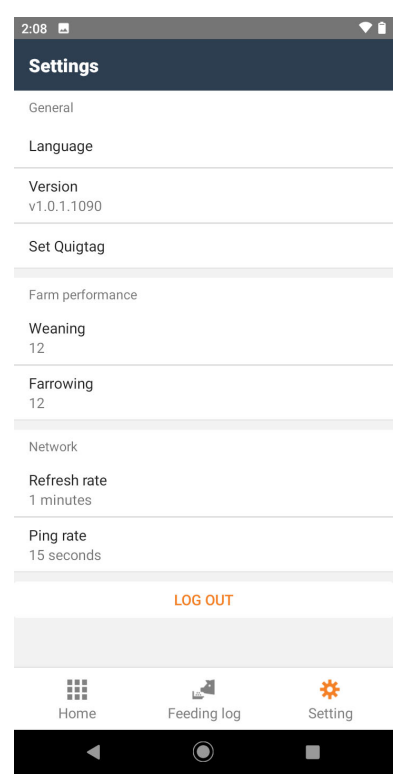

#### **Version**

Version number of the installed BigFarmNet MySow app

#### **Refresh rate**

#### **Ping rate**

Pre-set values that should not be changed without consulting Big Dutchman.

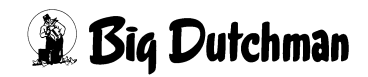

### <span id="page-20-0"></span>**3.3.5 Logging out**

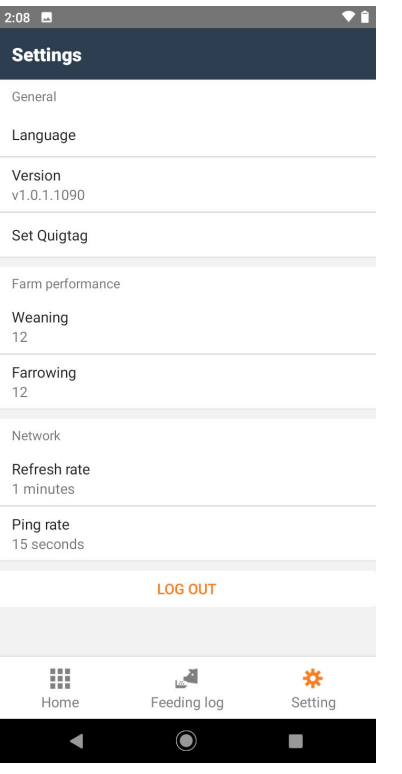

Use the button **"Log out"** to log out the user without turning off the handheld reader, for example for a user change.

The user and the handheld reader are logged out when the handheld reader is turned off.

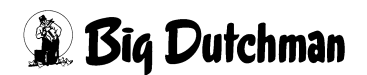

# <span id="page-21-0"></span>**4 Viewing the feeding log**

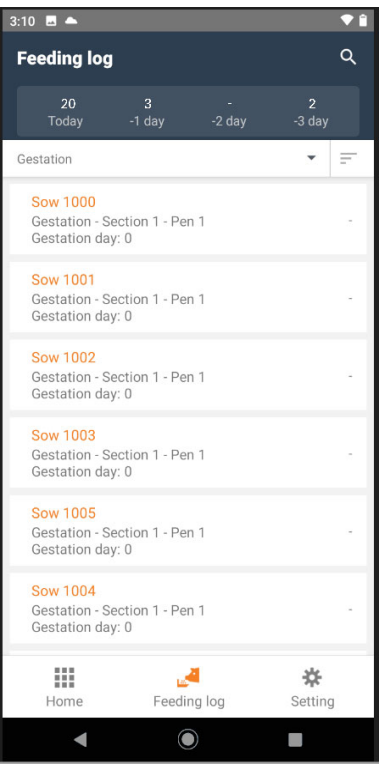

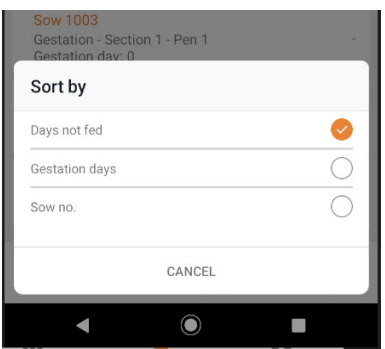

All sows of the selected location are displayed.

The top bar of the feeding log shows the number of sows that ate less than a set minimum amount of feed on the past three days and on the current day.

The value for the current day includes planned feeding times.

Tap on the "Sort by" button  $=$  to select criteria for the order of the sow list.

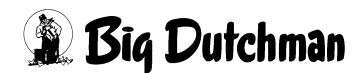

# <span id="page-22-0"></span>**5 Performing activities**

### <span id="page-22-1"></span>**5.1 Adding a new sow**

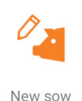

Tap on "New sow" on the Home screen.

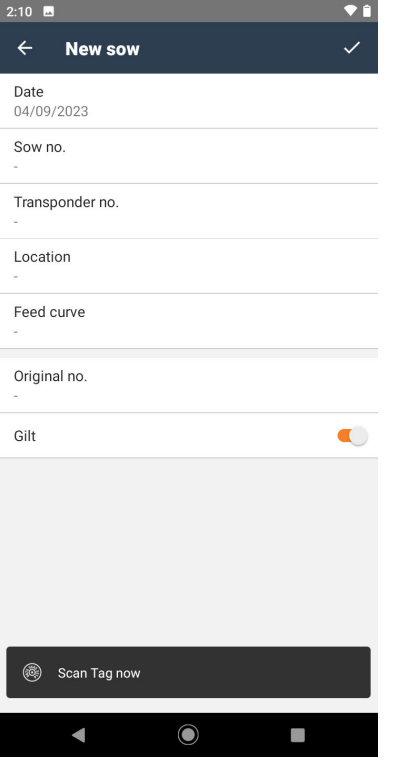

Input options in the menu **New sow**

- Date
- Sow no.
- Transponder no.
- Feed curve
- Original no.
- Gilt

By default, a "gilt" is expected (slider to the right). If the new sow is not a gilt (slider to the left), the parity is required, [see page 22.](#page-25-0)

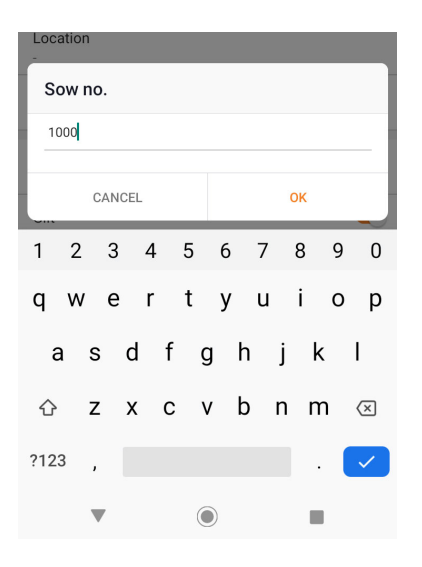

#### **Sow no.**

Sow numbers must be unique on the farm. In case of a repeat input, an error message appears.

1. Enter the sow number manually and confirm by tapping on OK.

It may take two to four minutes for the sow to appear in the system.

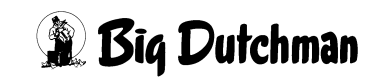

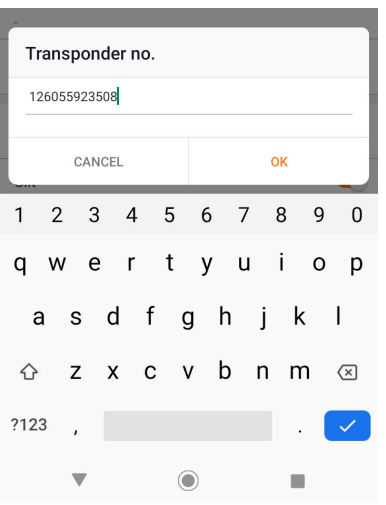

#### **Transponder no.**

2. Enter the transponder number.

or

Scan the number of the sow transponder.

3. Confirm by tapping on OK.

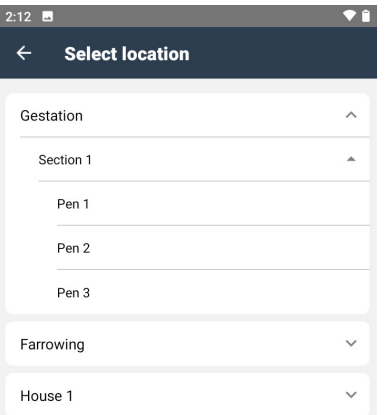

#### **Location**

Location of the new sow.

4. Select the location.

or

Scan the number of the location transponder.

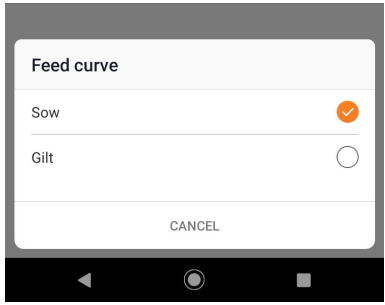

#### **Feed curve**

When tapping on "Feed curve," all available feed curves set in BigFarmNet Manager will appear.

5. Assign a feed curve to the new sow.

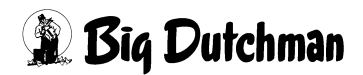

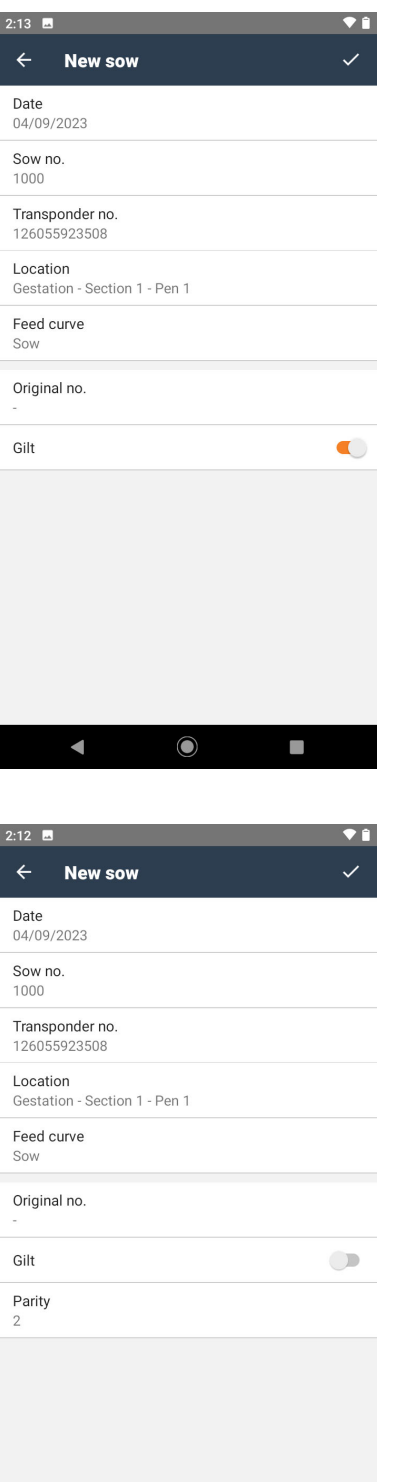

#### **Gilt**

If the new sow has not had a litter, "Gilt" remains active (slider to the right).

If the new sow has already had a litter, deactivate "Gilt" (slider to the left).

The menu item "Parity" is displayed.

 $\bullet$ 

 $\overline{\phantom{a}}$ 

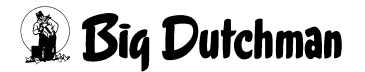

<span id="page-25-0"></span>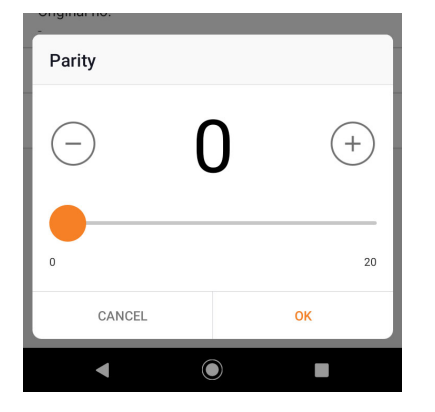

#### **Parity**

- 6. Enter how often the sow has previously had litters.
- 7. Confirm by tapping on OK.

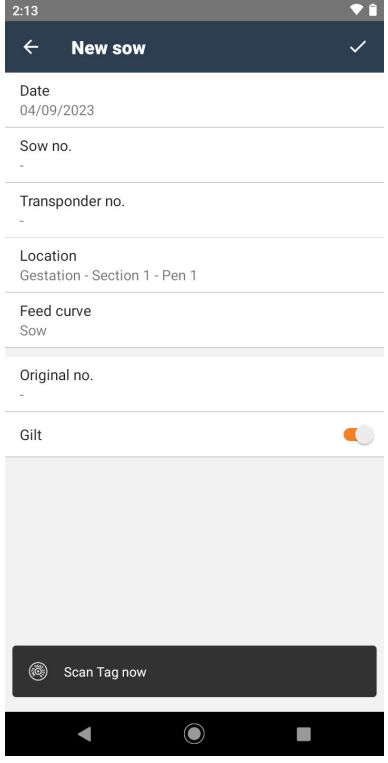

8. Save the inputs.

After saving, you can add another sow. In the dialog window, the inputs for

- **•** date;
- **•** location;
- **•** feed curve

of the previous sow are pre-set.

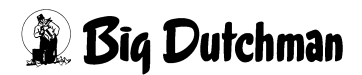

### <span id="page-26-0"></span>**5.2 Assigning a new transponder to a sow**

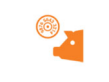

Change transponder

Tap on "Change transponder" on the Home screen.

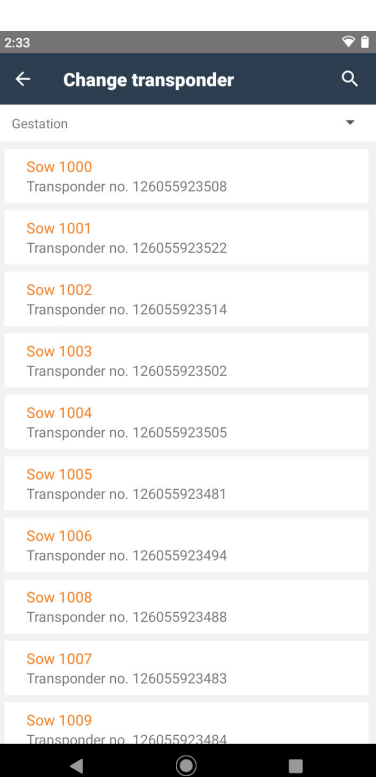

The sows of the selected location are displayed.

- 1. Tag the sow with the new transponder.
- 2. Tap on the sow.

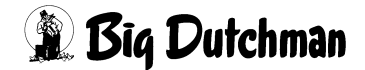

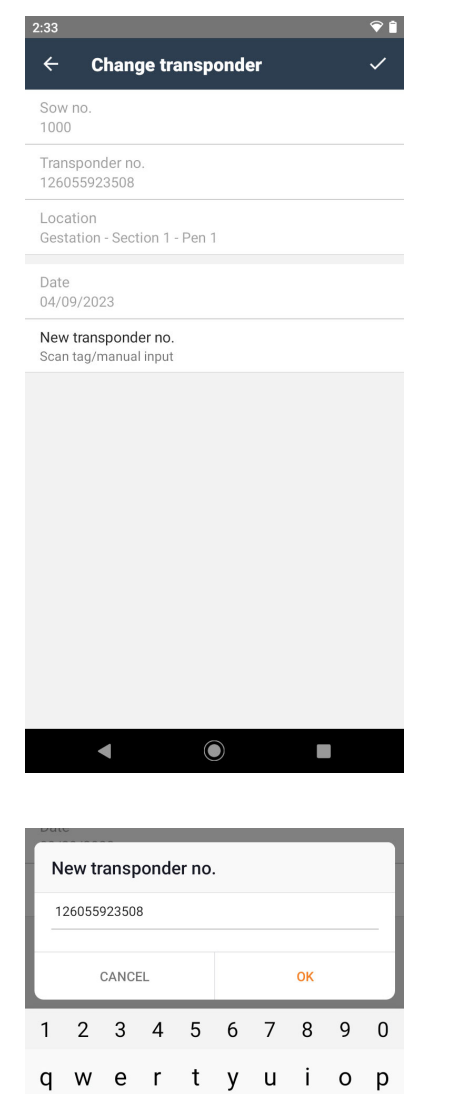

a s d f g h j k l

 $\odot$ 

♦

 $?123$  $\mathbf{r}$ 

 $\overline{\mathbf{v}}$ 

z x c v b n m <mark>⊗</mark>

 $\checkmark$ 

 $\blacksquare$ 

#### Menu **Change transponder**

3. Tap on "New transponder no."

4. Enter the transponder number.

#### or

Scan the number of the new sow transponder.

5. Confirm by tapping on OK.

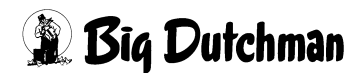

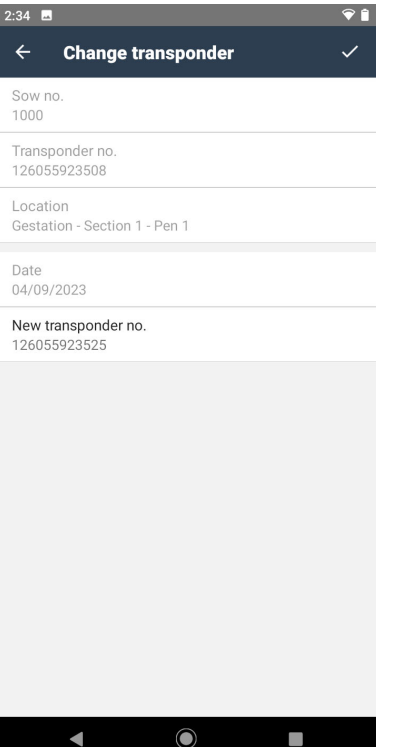

6. Save the inputs.

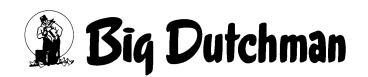

### <span id="page-29-0"></span>**5.3 Changing the feed amount for individual sows**

Tap on "Adjust feed amount" on the Home screen.

Adjust feed amount

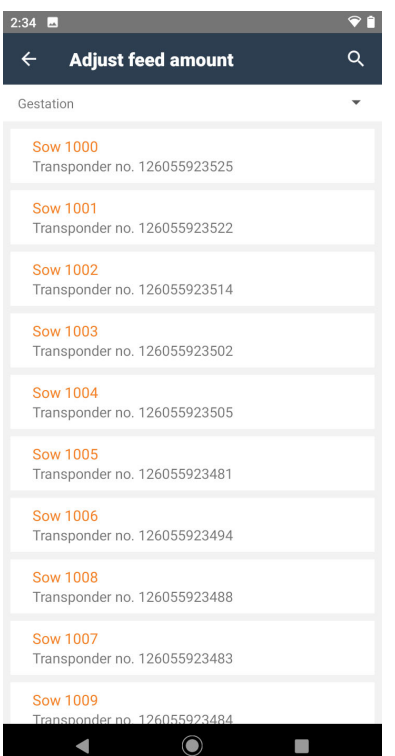

The sows of the selected location are displayed.

**•** Tap on a sow from the list.

or

**•** Scan the sow's transponder.

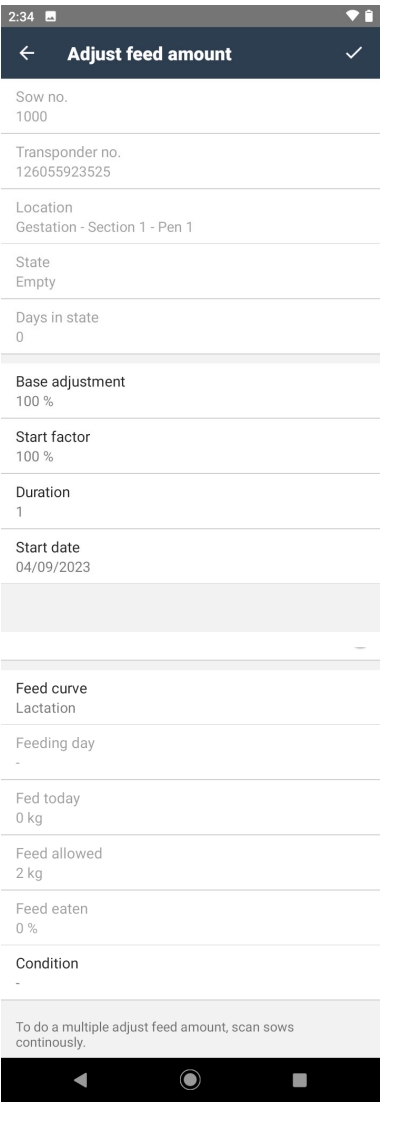

**Base adjustment** 

CANCEL

 $\blacksquare$ 

 $\overline{1}$ 

The current values for the sow are displayed.

Input options in the menu **Adjust feed amount**:

- Base adjustment
- Start factor
- Duration
- Start date
- Constant factor
- Feed curve
- **Condition**

#### **Base adjustment**

The base adjustment is used to set a feed amount that permanently deviates from the feed curve. A base adjustment of 100 (= 100 % of the feed curve's feed amount) means no deviation.

 $\bullet$ 

 $^{(+)}$ 

 $200$ 

OK

 $\Box$ 

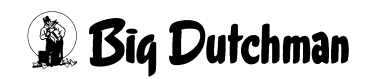

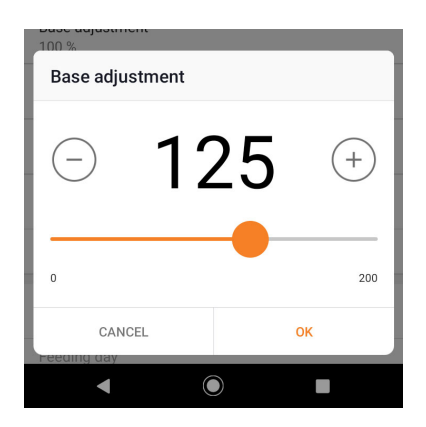

Start factor 100  $\overline{\phantom{0}}$  $+$ 150  $50$ CANCEL  $\alpha$ K  $\overline{O}$  $\Box$ 

A base adjustment of 125 (= 125 % of the feed curve's feed amount) means a feed amount that is 25 % higher than set in the feed curve.

- **•** Enter the base adjustment.
- **•** Confirm by tapping on OK.

#### **Start factor**

The start factor is used to set a feed amount that initially deviates from the feed curve for a certain amount of time.

A start factor of 100 (= 100 % of the feed curve's feed amount) means no deviation.

(A start factor can be set in addition to the base adjustment.)

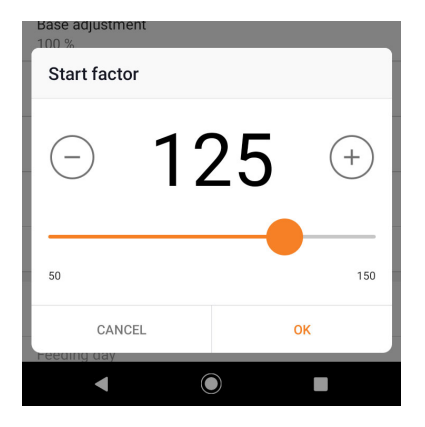

Duration 30  $(+)$  $\overline{\phantom{0}}$ 255 CANCEL OK K  $\overline{\mathbf{O}}$  $\overline{\phantom{a}}$ 

amount) means a feed amount that is 25 % higher than set in the feed curve at the beginning of the selected period.

A start factor of 125 (= 125 % of the feed curve's feed

- **•** Enter the start factor.
- **•** Confirm by tapping on OK.

#### **Duration**

**•** Enter the duration for which the feed amount deviates from the feed curve, in days.

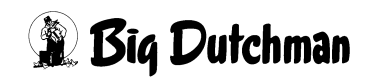

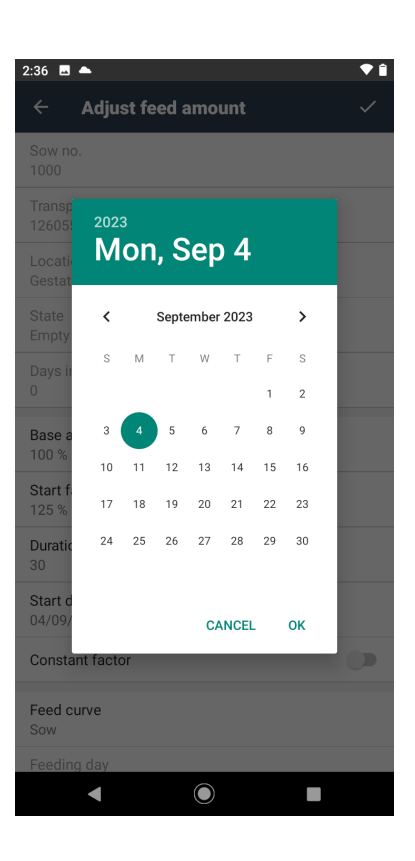

#### **Start date**

- **•** Define the date of the first day of the duration.
- **•** Confirm by tapping on OK.

#### **Constant factor**

If "Constant factor" is activated (slider to the right), the feed amount remains the same for the selected period.

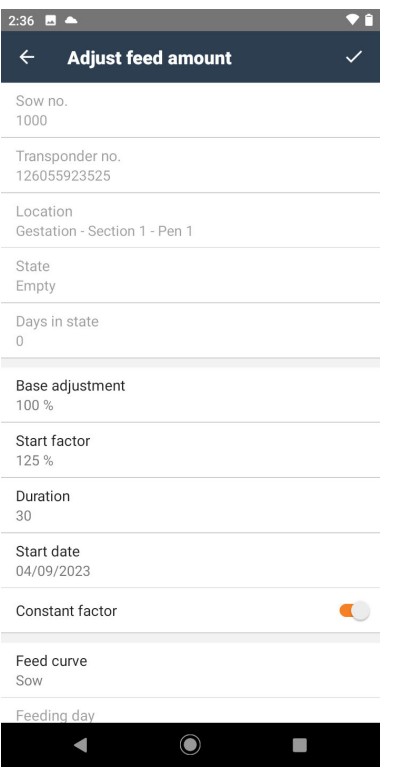

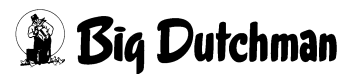

 $100%$ 

Start factor<br>125 % Duratio Feed curve

Sow

Gilt

 $\blacksquare$ 

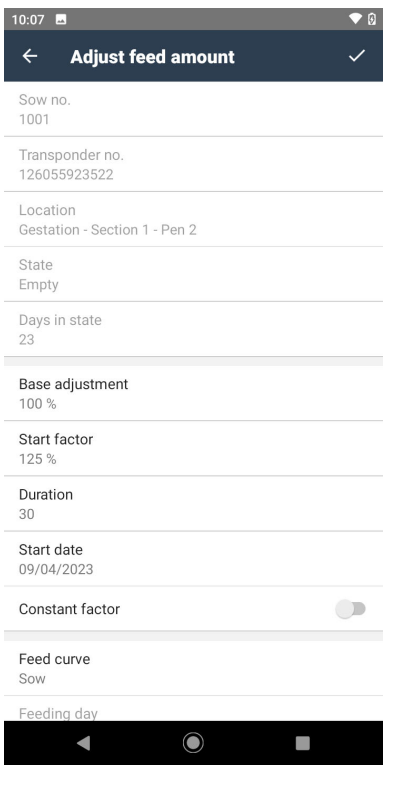

If "Constant factor" is deactivated (slider to the left), the deviating feed amount changes every day.

At the end of the selected duration, the feed amount corresponds to the feed curve value again.

#### **Feed curve**

 $\bullet$ 

 $\bigcirc$ 

 $\Box$ 

Select a different feed curve as an option.

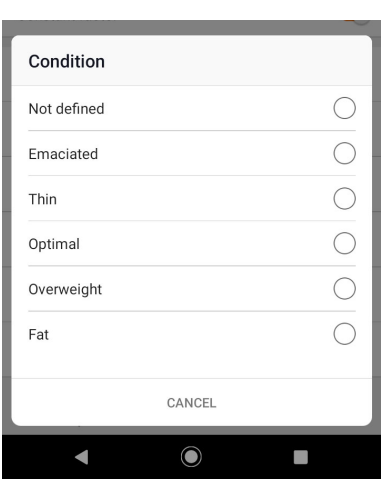

CANCEL

 $\overline{\mathbf{O}}$ 

#### **Condition**

Note the sow's weight as an option.

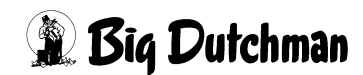

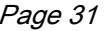

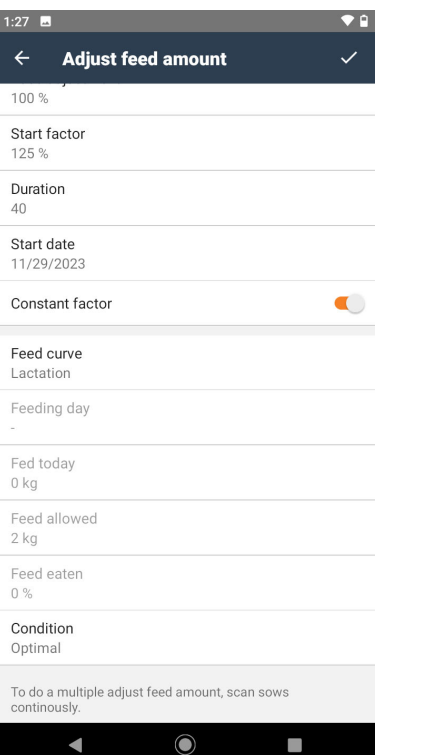

Save the inputs.

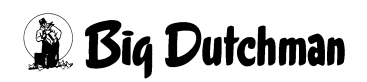

## <span id="page-35-0"></span>**5.4 Entering information about insemination**

Tap on "Insemination" on the Home screen.

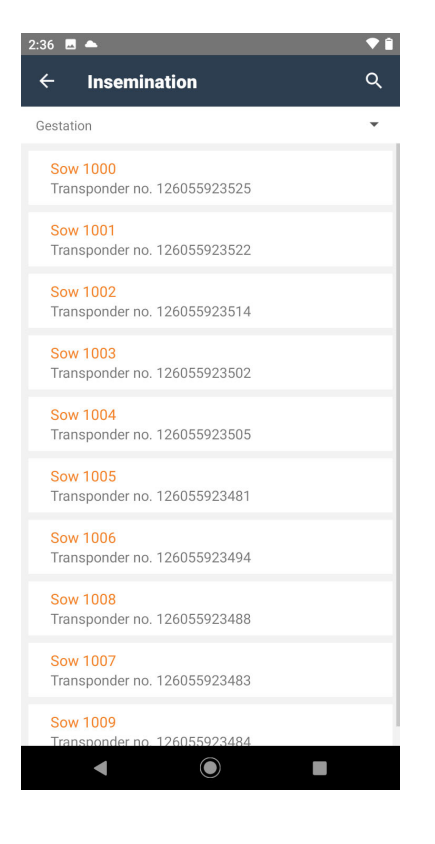

All sows that can be inseminated are listed.

1.

**•** Tap on a sow from the list.

or

**•** Scan the sow's transponder.

Insemination

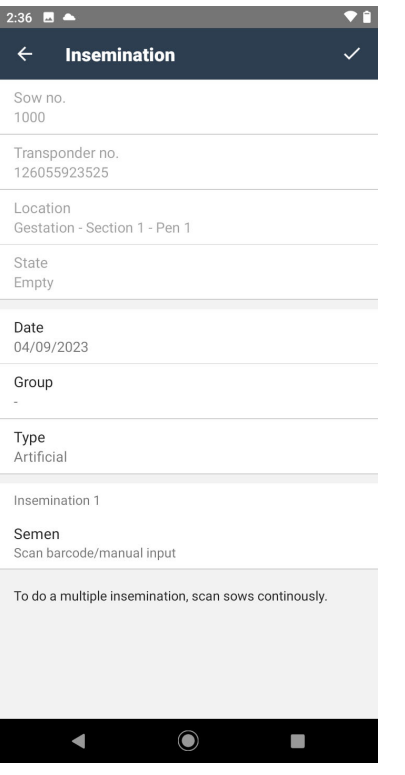

#### Input options in the menu **Insemination**:

- Date
- **Group**
- Type
- Semen

Sows can be inseminated multiple times.

The menu item "Insemination x" shows the consecutive number for the current insemination of the selected sow.

#### Group  $36$ CANCEL **OK** 2 5  $6\phantom{a}$  $\overline{7}$  $\overline{9}$  $\overline{0}$  $\mathbf{1}$  $\mathbf{3}$  $\overline{4}$ 8 q werty uiop as d f g h j k l z x c v b n m ♦  $\left\langle \mathbf{x}\right\rangle$  $?123$ п

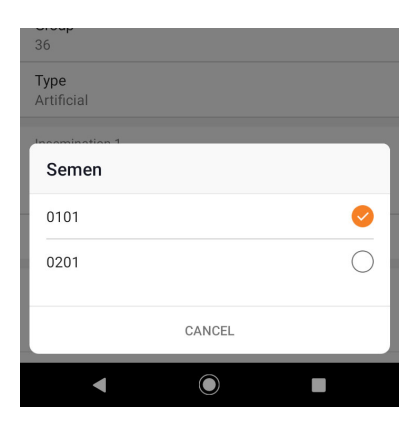

#### **Group**

If an insemination of multiple sows is planned soon, these sows can be grouped as an option.

**•** Enter the group name.

The group name can be selected freely. After entering a group name for the first time, this group is automatically created in the system.

**•** Confirm by tapping on OK.

#### **Semen**

The list shows the numbers of boars saved in BFN Manager that may have provided the semen.

**•** Select a boar.

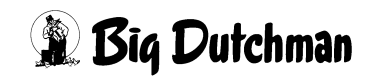

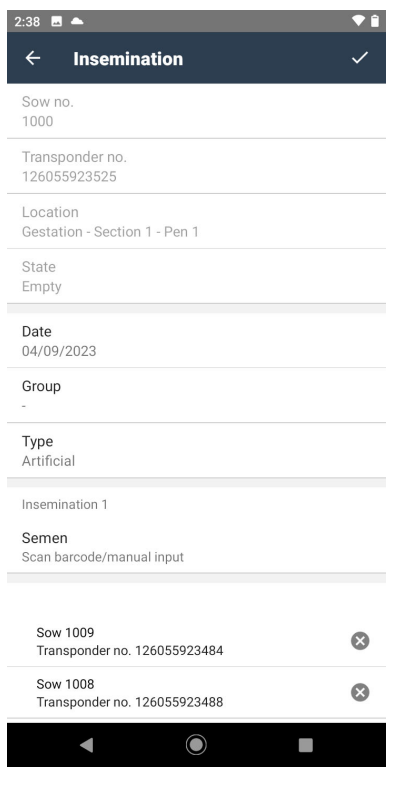

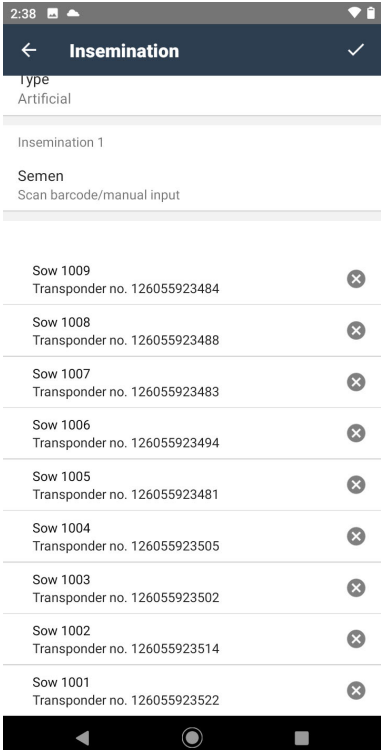

After entering the insemination information, this information can be used for other inseminated sows by scanning the sow transponder.

Inseminated sows are listed.

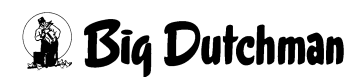

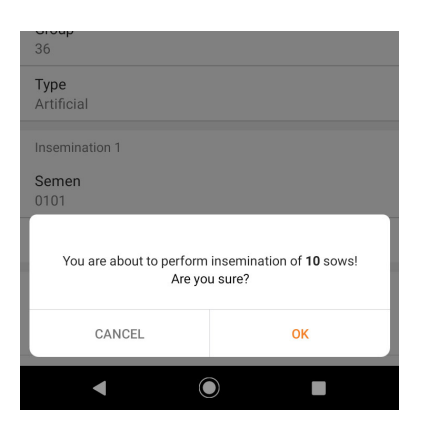

The insemination of multiple sows requires an additional confirmation.

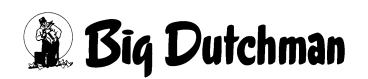

**Fi** 

Farrowing

### <span id="page-39-0"></span>**5.5 Adding a new litter**

Tap on "Farrowing" on the Home screen.

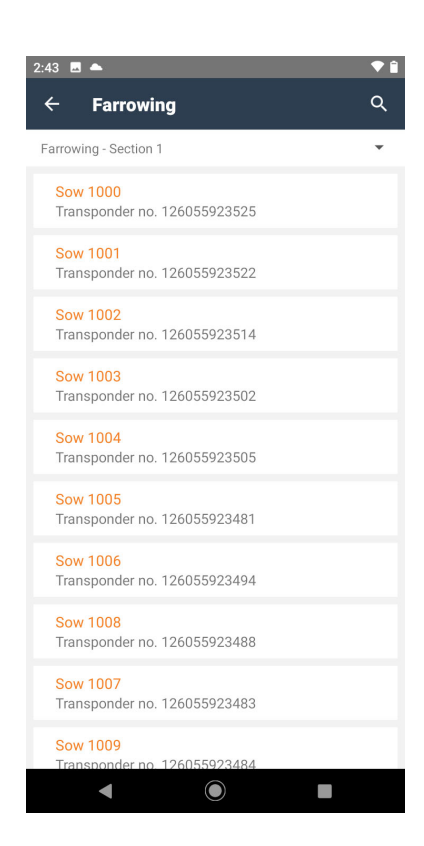

All inseminated sows of the selected location are listed.

**•** Tap on a sow from the list.

or

**•** Scan the sow's transponder.

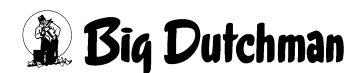

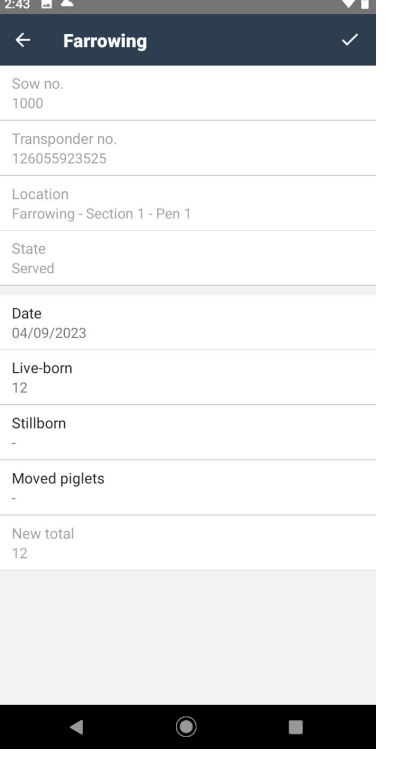

#### Input options in the menu **Farrowing**:

- **Date**
- Live-born
- **Stillborn**
- Moved piglets

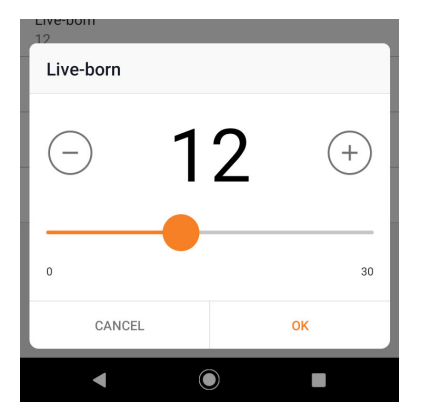

#### **Live-born**

- **•** Enter the number of piglets that were born alive.
- **•** Confirm by tapping on OK.

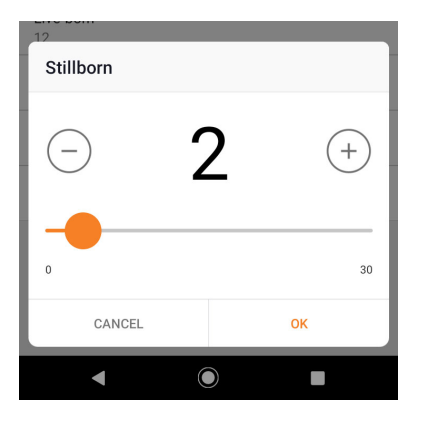

#### **Stillborn**

- **•** Enter the number of piglets that were stillborn.
- **•** Confirm by tapping on OK.

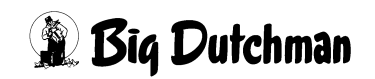

# <span id="page-41-0"></span>**5.6 Changing the number of piglets with a sow**

Tap on "Change no. of piglets" on the Home screen.

Change no. of piglets

曇

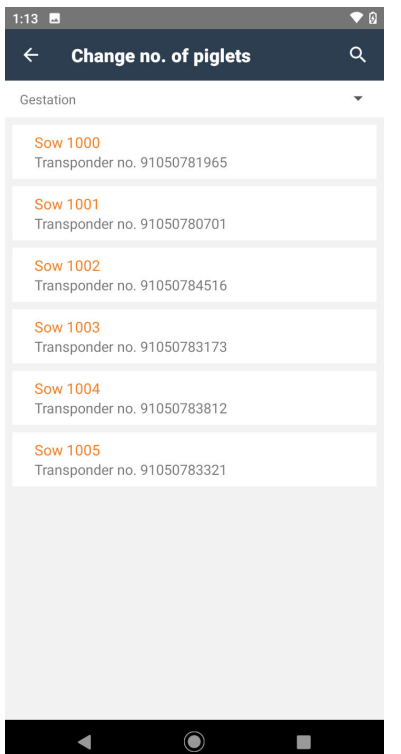

All lactating sows of the selected location are listed.

**•** Tap on a sow from the list.

or

**•** Scan the sow's transponder.

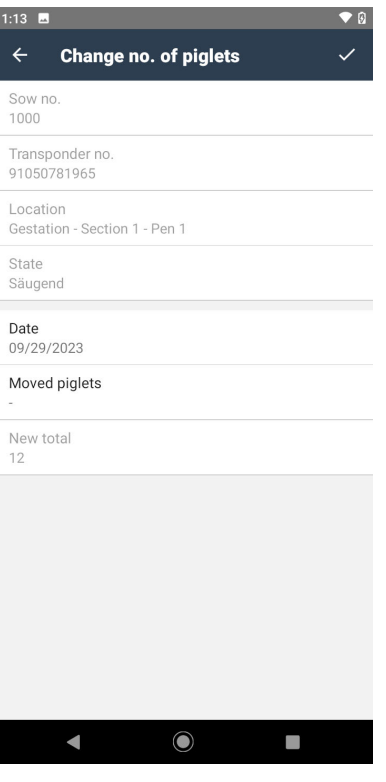

#### **Moved piglets**

There are two input options to change the number of piglets:

1. Piglets are added to a sow. The app requests the mother which gave birth to these piglets.

2. Piglets are removed from a sow. The app requests the nurse sow to which they are moved.

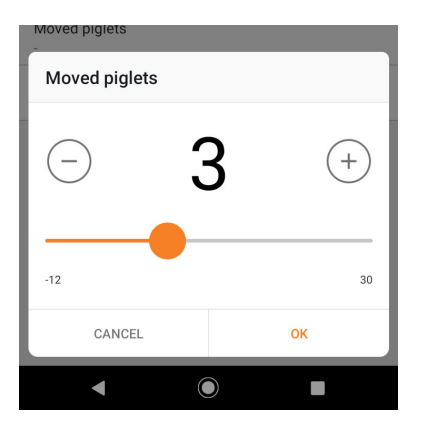

#### **Moved piglets**

Input of a positive value:

- **•** Enter the number of piglets that were added to the selected sow.
- **•** Confirm by tapping on OK.

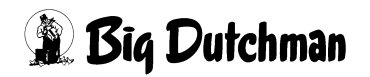

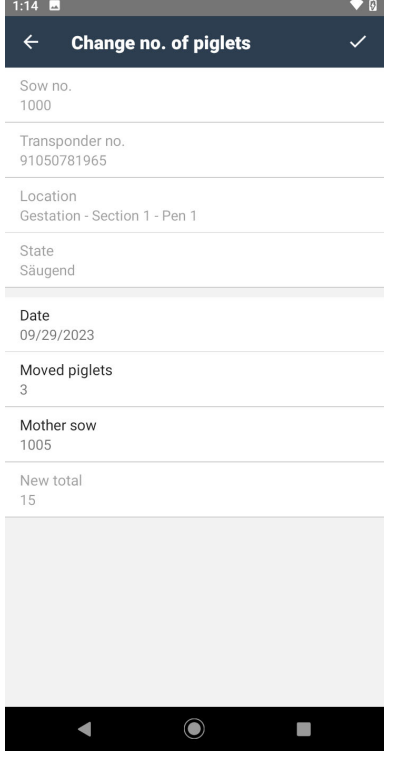

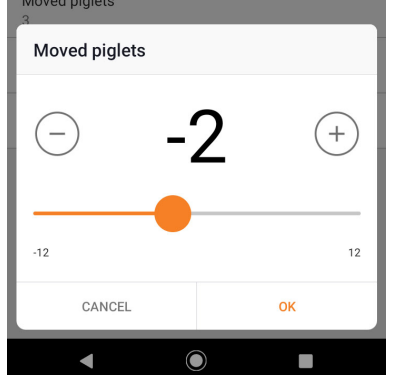

**•** Enter the number of the mother sow.

Input of a negative value:

- **•** Enter the number of piglets that were removed from the selected sow.
- **•** Confirm by tapping on OK.

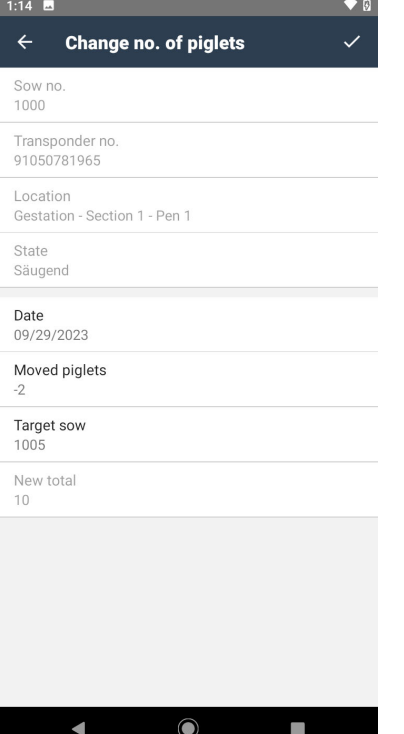

**•** Enter the number of the target sow (nurse).

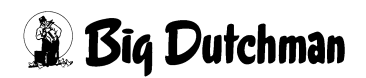

### <span id="page-45-0"></span>**5.7 Moving a sow**

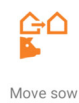

Tap on "Move sow" on the Home screen.

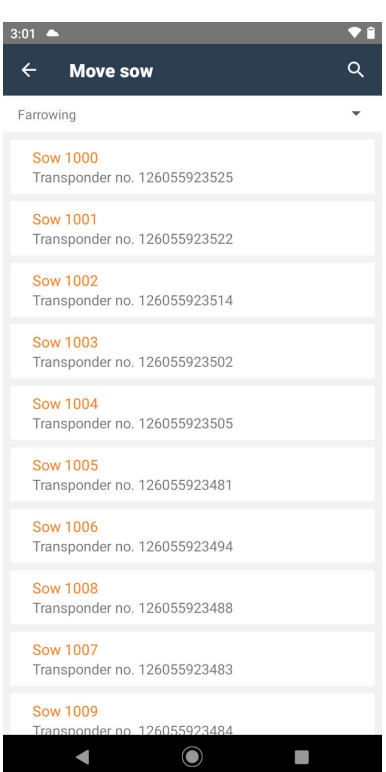

All sows of the selected location are listed.

**•** Tap on a sow from the list.

or

**•** Scan the sow's transponder.

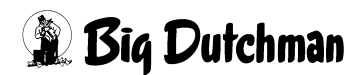

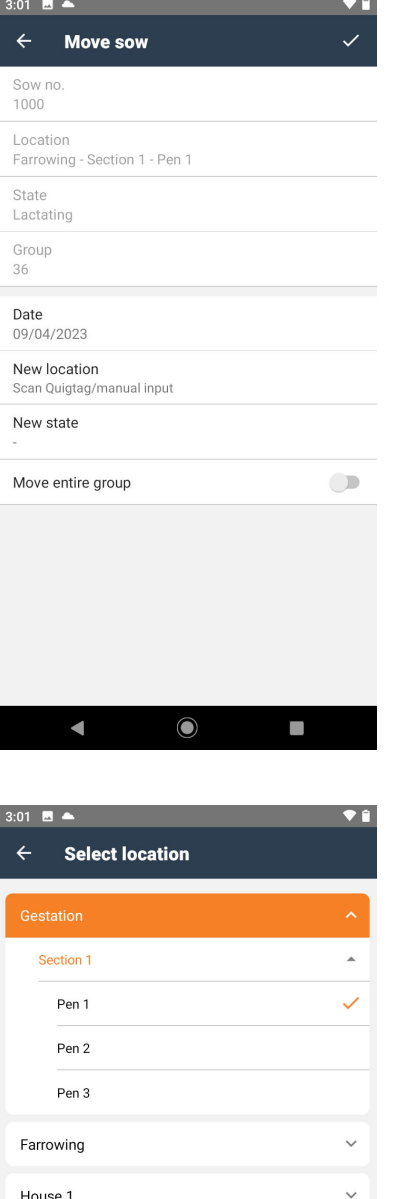

#### Input options in the menu **Move sow**:

- Date
- New location
- New state
- Move entire group

#### **Select location**

- **•** Select the target location from the list. or
- **•** Scan the target location's transponder.

 $\bigcirc$ 

 $\overline{\phantom{a}}$ 

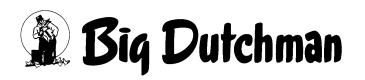

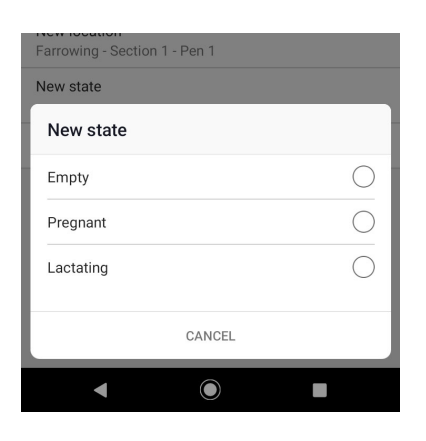

#### **New state**

**•** Enter the sow's state after moving.

#### $02 - 1$  $\overline{\bullet}$ **Move sow** Sow no 1000 Location Farrowing - Section 1 - Pen 1 State Lactating Group 36 Date<br>09/04/2023 New location Gestation - Section 1 - Pen 1 New state Move entire group  $\blacksquare$  $\blacksquare$  $\bullet$  $\overline{\phantom{a}}$

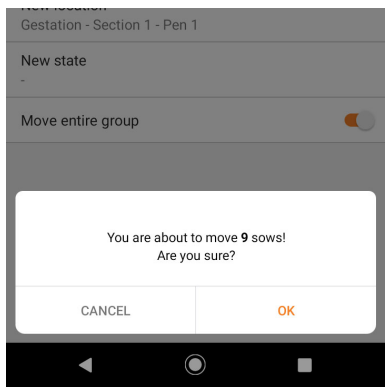

#### **Comment**

Free text input.

#### **Move entire group**

When this option is active (slider to the right), the target location and the new status are accepted for the entire group.

Moving an entire group requires an additional confirmation.

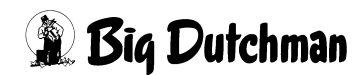

### <span id="page-48-0"></span>**5.8 Moving out a sow**

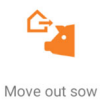

Tap on "Move out sow" on the Home screen.

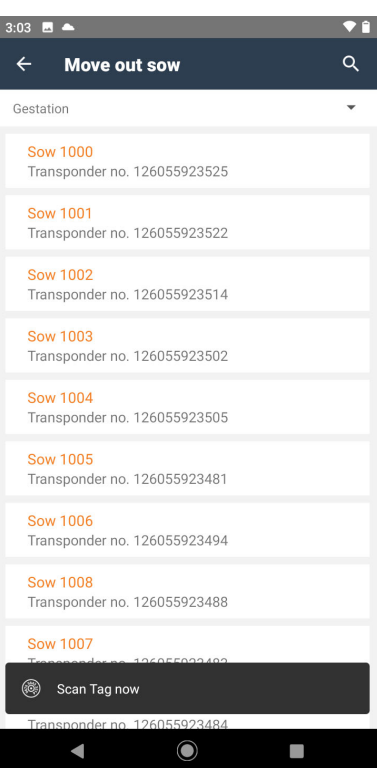

All sows of the selected location are listed.

**•** Tap on a sow from the list.

or

**•** Scan the sow's transponder.

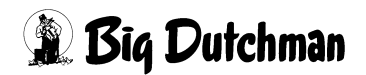

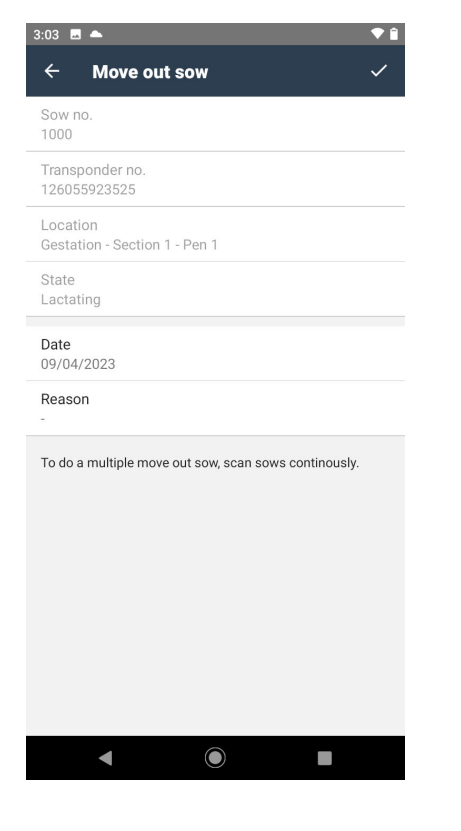

#### **Reason**

The reason for moving out this sow.

**•** Tap on the menu item.

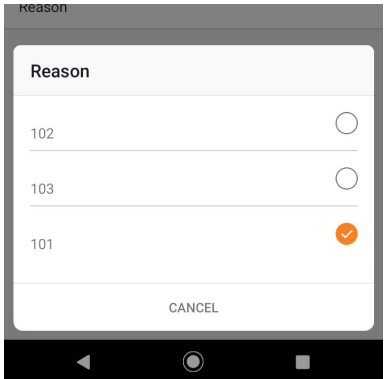

A list of reasons as saved in BFN Manager appears.

- **•** Select the correct reason.
- **•** Confirm your selection by tapping on the checkmark in the top right corner.

After confirmation, you can scan the transponders of additional sows you want to move out for the same reason.

Moving out multiple sows requires an additional confirmation.

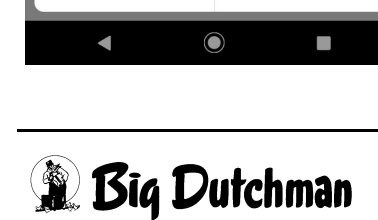

CANCEL

To do a multiple move out sow, scan sows continously

Are you sure?

OK

### <span id="page-50-0"></span>**5.9 Weaning piglets from a sow**

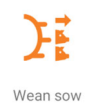

Tap on "Wean sow" on the Home screen.

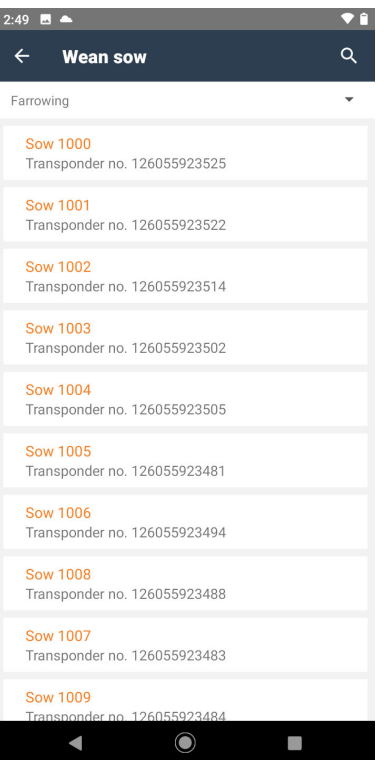

All lactating sows of the selected location are listed.

**•** Tap on a sow from the list.

or

**•** Scan the sow's transponder.

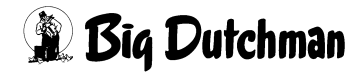

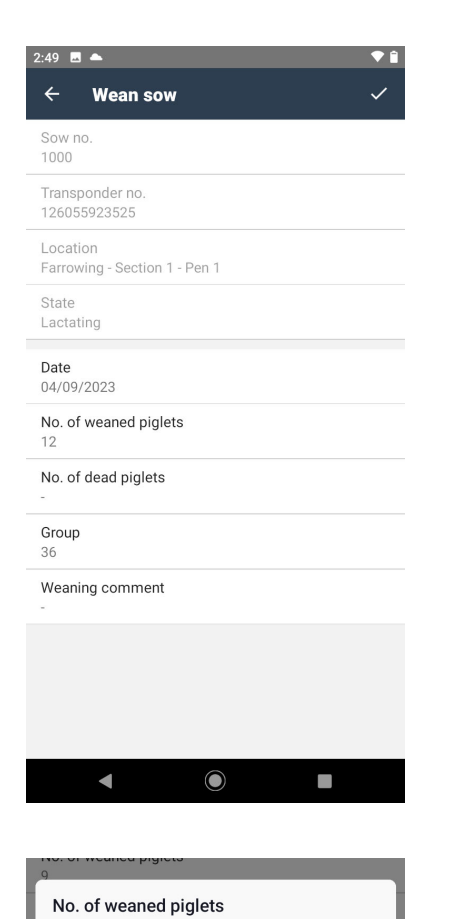

#### Input options in the menu **Wean sow**:

- Date
- No. of weaned piglets
- No. of dead piglets
- Weaning comment

#### **No. of weaned piglets**

**•** Enter the number of weaned piglets and confirm by tapping on "OK."

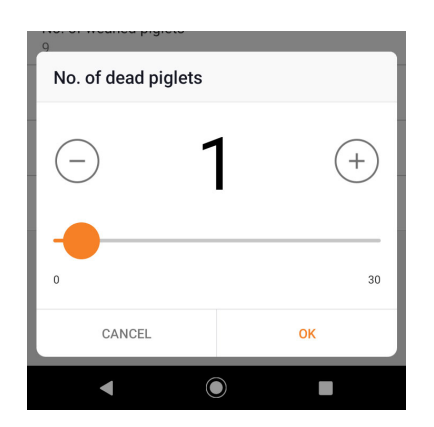

9

 $\overline{\mathbf{O}}$ 

 $\frac{1}{2}$ 

CANCEL

 $\blacksquare$ 

 $(+)$ 

30

OK

 $\Box$ 

#### **No. of dead piglets**

**•** Enter the number of stillborn piglets and confirm by tapping on "OK."

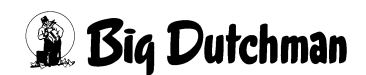

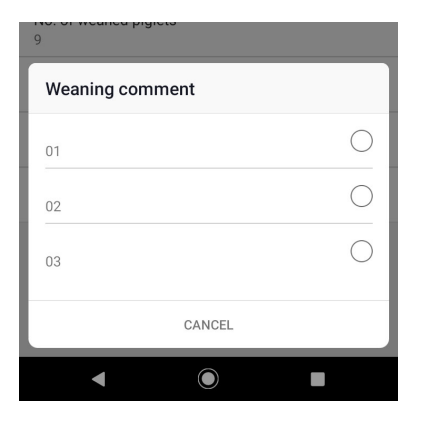

#### **Weaning comment**

After tapping on "Weaning comment," a list of comments saved in BFN Manager appears.

- **•** Select a comment.
- **•** Confirm your selection by tapping on the checkmark in the top right corner.

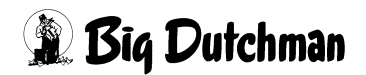

### <span id="page-53-0"></span>**5.10 Selecting and marking sows**

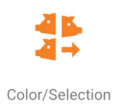

Tap on "Color/Selection" on the Home screen.

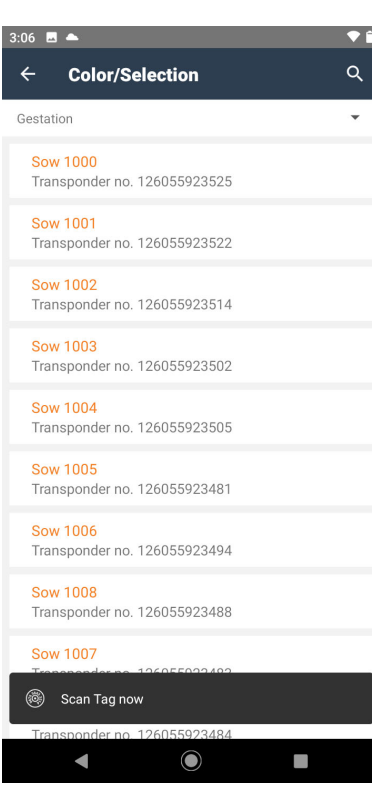

All sows of the selected location are listed.

**•** Tap on a sow from the list.

or

**•** Scan the sow's transponder.

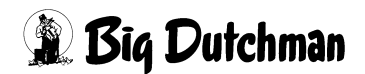

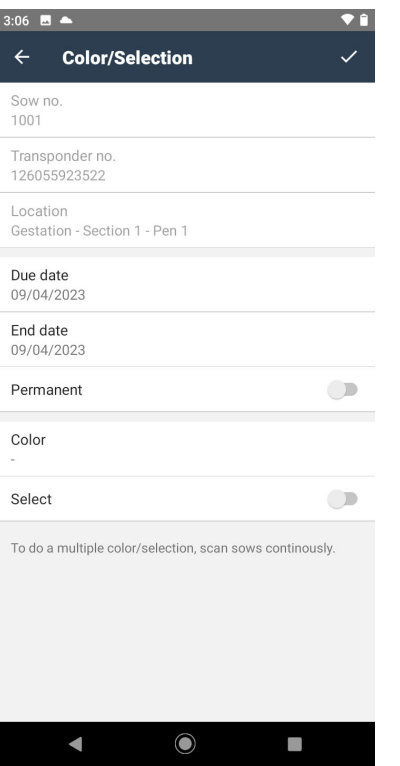

#### Input options in the menu **Color/Selection**:

- Due date
- End date
- Permanent
- Color
- **Select**

#### $3:06$  **d**  $\triangle$  $\bullet$  A **Color/Selection** 2023 Mon, Sep 4 September 2023  $\rightarrow$ Due<br> $09/0$  $\mathsf{w}$  $\bar{1}$  $\bar{\rm F}$ s s  $\frac{End}{09/0}$  $\ddot{6}$  $\overline{7}$  $\overline{8}$  $\,$  9  $\,$ Perm  $13$  $\overline{15}$  $\overline{16}$  $12$  $14$ Colo  $20$  $21$  $22 \t 23$  $17$  $19$  $26 - 26$ 27 28 29 30 Sele To do CANCEL  $OK$  $\blacksquare$  $\bullet$  $\mathcal{L}_{\mathcal{A}}$

#### **Due date**

Beginning of the time period within which the activity will be performed.

- **•** Tap on the date.
- **•** Confirm by tapping on OK.

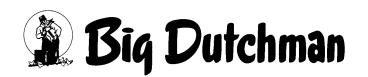

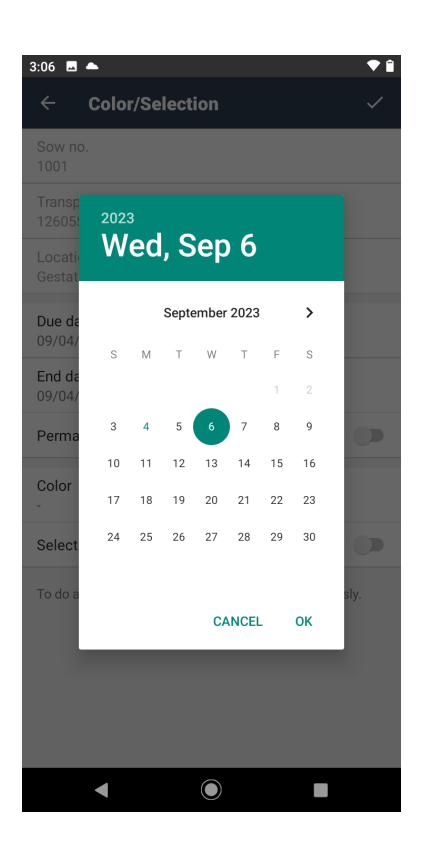

#### **End date**

End of the time period within which the activity will be performed.

- **•** Tap on the date.
- **•** Confirm by tapping on OK.

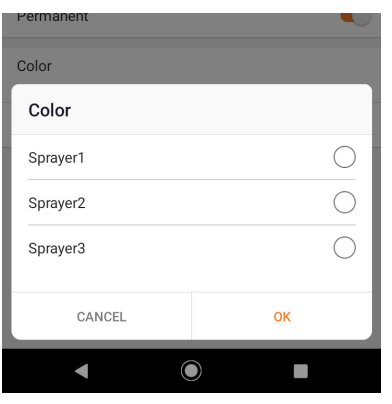

#### **Color**

Select the correct sprayer for color marking.

- **•** Tap on the sprayer.
- **•** Confirm by tapping on OK.

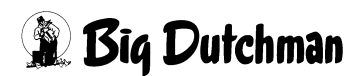

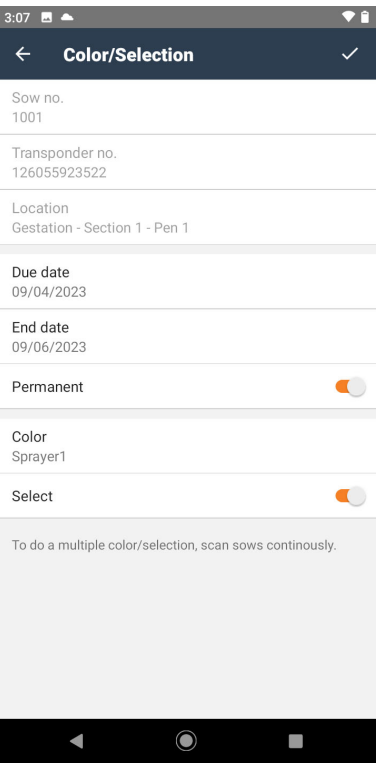

#### **Permanent**

Activated (slider to the right): The required activities are performed for every feeding time in the period. Deactivated (slider to the left): The required activities are performed only for the first feeding in the time period.

#### **Select**

Activated (slider to the right): The sow is selected after feeding.

Deactivated (slider to the left): The sow is only marked by color.

Multi-sow

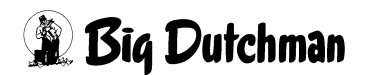

## <span id="page-57-0"></span>**5.11 Showing the selection data**

Tap on "Show selection data" on the Home screen.

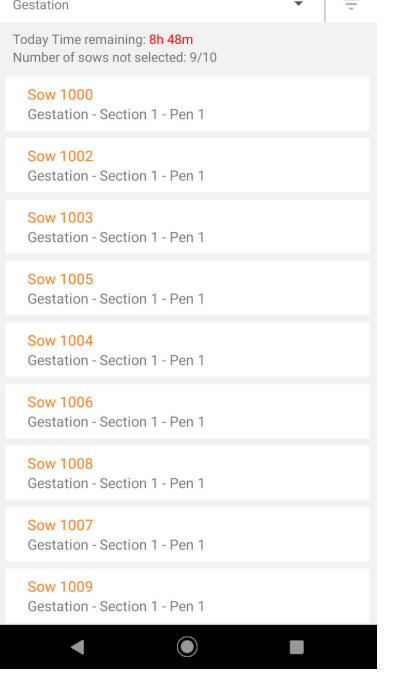

Filter  $\bullet$ Today Only sows that were not selected  $\blacksquare$  $\bigcirc$ Yesterday  $\bigcirc$ Tomorrow CANCEL OK C  $\overline{\phantom{0}}$ 

All sows of the selected location are listed.

**•** Tap on a sow from the list.

or

 $\bullet$   $\bullet$  $\alpha$ 

**•** Scan the sow's transponder.

#### **Time remaining**

Time until the next feeding / selection of the current day.

Tap on the filter button  $\equiv$  to select criteria for the sow list.

#### **Today, Yesterday, Tomorrow**

Selection of the day.

#### **Only sows that were not selected**

Deactivated (slider to the left): List of sows that will be selected.

Activated (slider to the right): List of sows that will not be selected.

鲁

Show selection data

**Show selection data** 

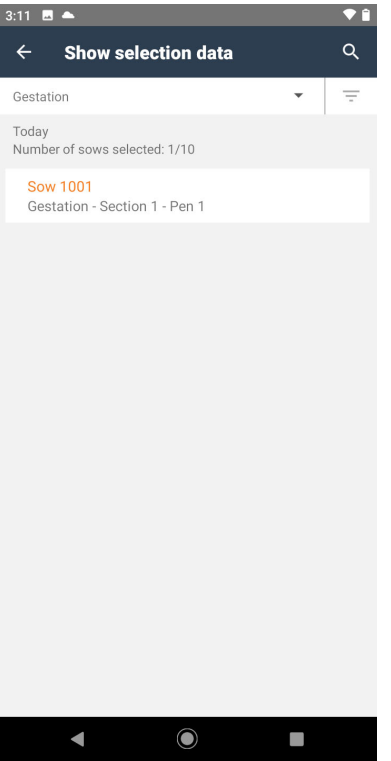

Filtered list.

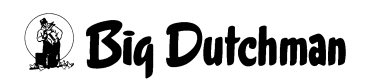

### <span id="page-59-0"></span>**5.12 Showing sow data**

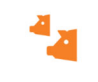

Tap on "Show sow data" on the Home screen.

Show sow data

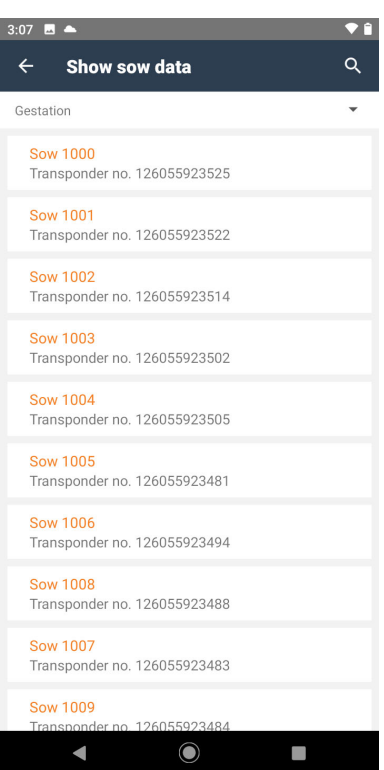

All sows of the selected location are listed.

**•** Tap on a sow from the list.

or

**•** Scan the sow's transponder.

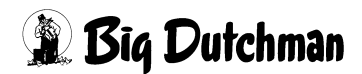

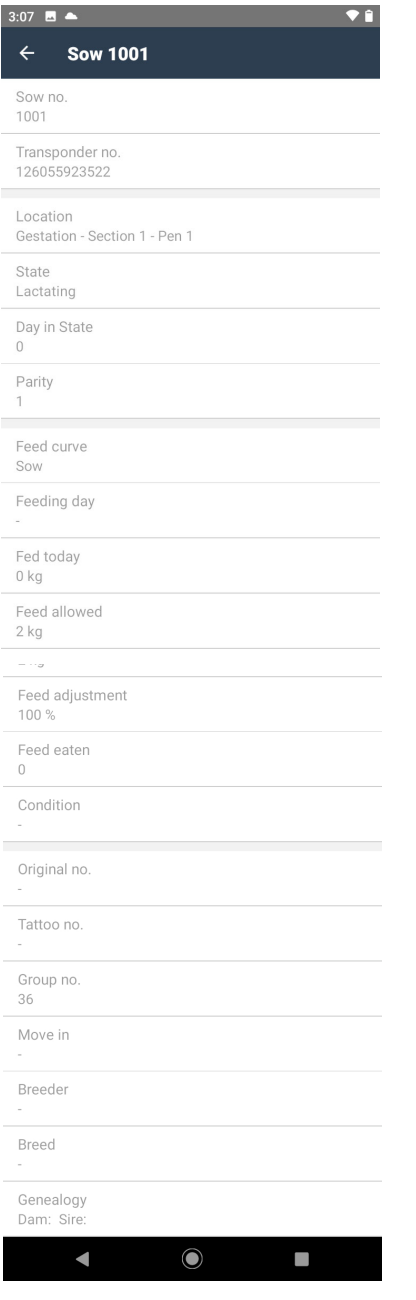

All sow data saved in BFN Manager are listed.

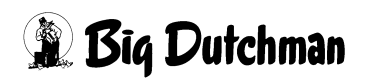

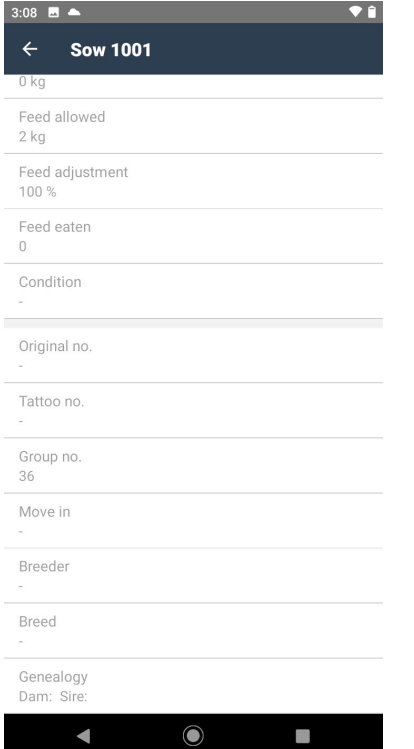

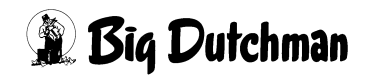

### <span id="page-62-0"></span>**5.13 Entering a sow's death**

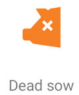

Tap on "Dead sow" on the Home screen.

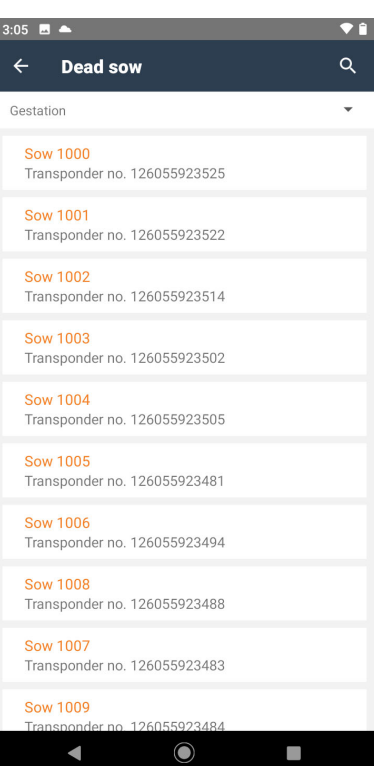

All sows of the selected location are listed.

**•** Tap on a sow from the list.

or

**•** Scan the sow's transponder.

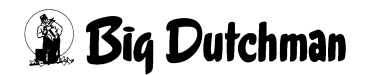

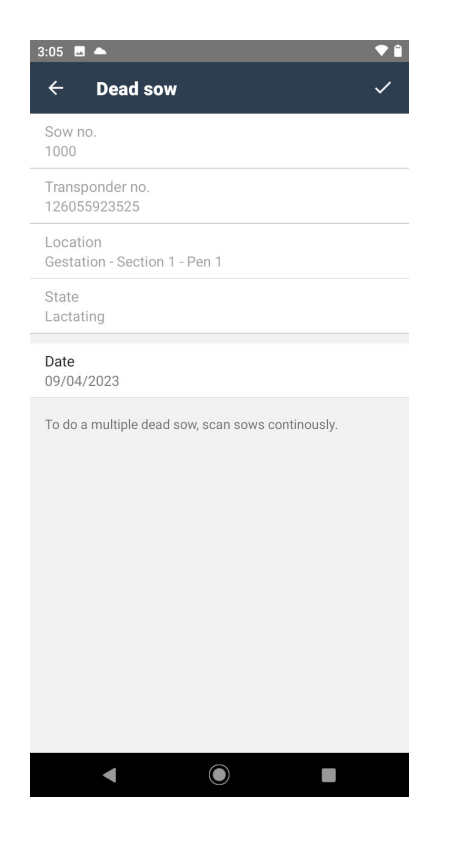

If necessary, the sow transponders of other dead sows can be scanned.